EMPLOYER HUB TRAINING GUIDE

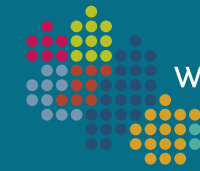

389

**West Midlands Pension Fund** 

# MCCLOUD BULK DATA IMPORT **PROCESS**

IMPORT HOURS AND SERVICE BREAKS FILES

**Version 2.1 Updated 12/01/2022**

# About this guide

#### **Background**

When the 2013 LGPS Regulations were implemented on 1<sup>st</sup> April 2014, the main change to the scheme was from a Final Salary Scheme to a Career Average Revalued Earnings (CARE) Scheme. Transitional Protection ('The Statutory Underpin') was applied to members who were within 10 years of their Normal Pension Age (NPA) on 1<sup>st</sup> April 2012. This means that if a protected member's post-31<sup>st</sup> March 2014 benefits are more beneficial when calculated using the Final Salary method (accounting for hours worked and any breaks in membership) rather than using the CARE method, an 'underpin' will be applied to their CARE benefits. This check is to ensure that the member is not in a worse position under the 2013 Regulations.

The McCloud/Sargeant judgement relates to all public sector pension schemes, not just LGPS, and is a result of the underpin protection being judged to be unlawful discrimination because it doesn't apply to all members, irrespective of age. As a result, the remedy is that all members with active LGPS membership after the 31st March 2014 will require a recorded membership (hours/breaks) history from the 1st April 2014 onwards, not just the originally protected members.

Data will be collected in three stages:

- Stage 1 of the data collection requires hours and service breaks data to be submitted via Employer Hub for members between 1st April 2014 and 31st March 2021 by 12th November 2021.
- Stage 2 will require hours and service breaks data to be submitted via Employer Hub for members between 1st April 2021 and 31st March 2022 by 30th September 2022.
- For Stage 3, from April 2022, initial requirements confirmed that we intended to request hours changes and service breaks via the monthly data submission process with effect from April 2022; however, this change will now not be implemented from the April 2022 data submission (due by 19<sup>th</sup> May 2022). It is anticipated that we will request a further file be submitted to confirm any changes for the period 1st April 2022 to 31st March 2023. Clarification on how hour changes and service breaks are to be collected going forward will follow in the future.

This document will guide you through the upload process via Employer Hub. Supporting documentation for the file content and layout can be found on the Fund's [website,](https://www.wmpfonline.com/employers/mccloud) and the McCloud Team are available at [WMPFMcCloud@wolverhampton.gov.uk](mailto:WMPFMcCloud@wolverhampton.gov.uk) to answer any of your queries. Please refer to the FAQ document available on our [website](https://www.wmpfonline.com/employers/mccloud) before making contact, as this may answer your query.

#### Version Control

Version 2.1 January 2022 supersedes all previously issued versions.

This version contains changes to the data collection requirements for both 2021/22 data and the 2022/23 data on pages 2.

## Important

- You are required to load one Hours File and one Service Breaks File per employer record (multiple employers' members cannot be loaded on a single file)
- Both files must be in .*CSV (Comma delimited)* format
- Only one hours process and one service breaks process can be started per employer record
- Please ensure that:
	- *Payroll Ref 1* (Column H) is populated, and that *Payroll Ref 2* and *Payroll Ref 3* (Columns I and J) are left blank. Do not complete or delete these two columns;
	- *DOB* and *Date* fields are in the correct date format (DD/MM/YYYY);
	- if members are part-time, that the *Part-Time Indicator* (column N) is entered as 'P' in the Hours File;
	- if members are part-time, that the hours columns (Columns P and Q) on both the Hours File and Service Breaks File are populated;
	- the *Whole-time equivalent hours denominator* (Column Q) is populated with each member's standard working hours for all rows on both the Hours and Service Breaks Files;
	- there is one line of data per employment, per hours change and/or per service break;
	- all members, and all employments for each member, are included in the Hours File, irrespective of whether they have changed hours or not, for all employments that were active for any period of time between 1<sup>st</sup> April 2014 and 31<sup>st</sup> March 2021;
	- only members (one line per employment affected) that have had a service break in any active employments between 1<sup>st</sup> April 2014 and 31<sup>st</sup> March 2021 are included in the Service Breaks File.

The process consists of two parts, with three stages in each part. You are required to complete both parts, even if you do not have a service breaks file to upload (the process will not complete if you do not confirm within the Service Breaks part that there is no file to submit):

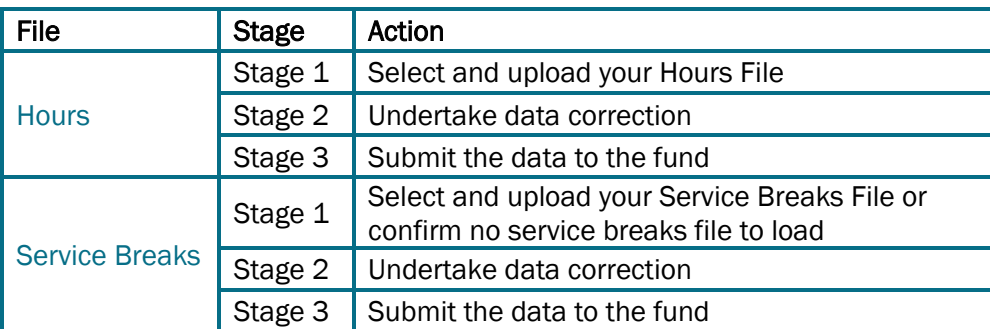

- \* IMPORTANT: If you have access to Hub but you outsource your payroll to a 3<sup>rd</sup> party provider, and they usually submit your monthly return via Employer Hub on your behalf, the process will need to be manually re-routed to your workfeed once you have started the process. Please contact [WMPFMcCloud@wolverhampton.gov.uk](mailto:WMPFMcCloud@wolverhampton.gov.uk?subject=McCloud%20File%20Upload%20Issue)  if this applies to you.
- If you do not have access to Hub but need to submit a file, please contact [WMPFMcCloud@wolverhampton.gov.uk.](mailto:WMPFMcCloud@wolverhampton.gov.uk?subject=McCloud%20File%20Upload%20Issue)

# The Process

1. Log into Employer Hub and click on the *Start a Process* tile

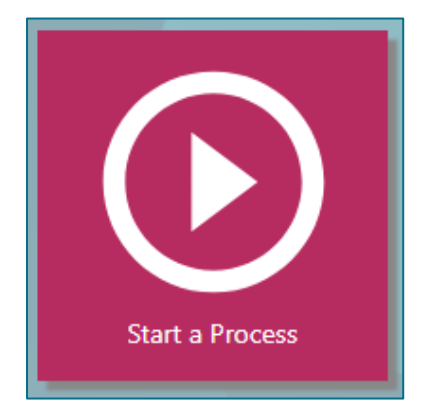

2. Click on the  $\bigoplus$  symbol next to *Employer Level Processes* 

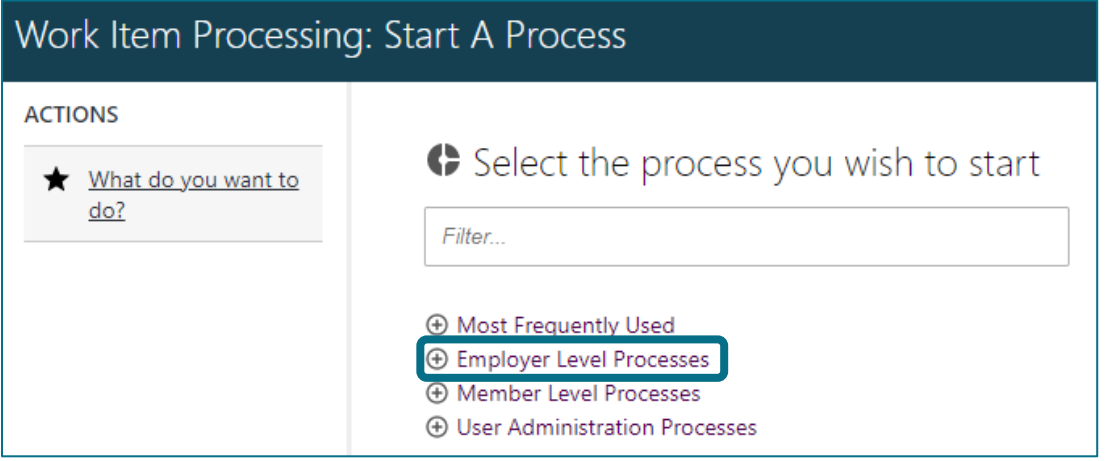

3. Click once on *McCloud Process 1/2 Hours*

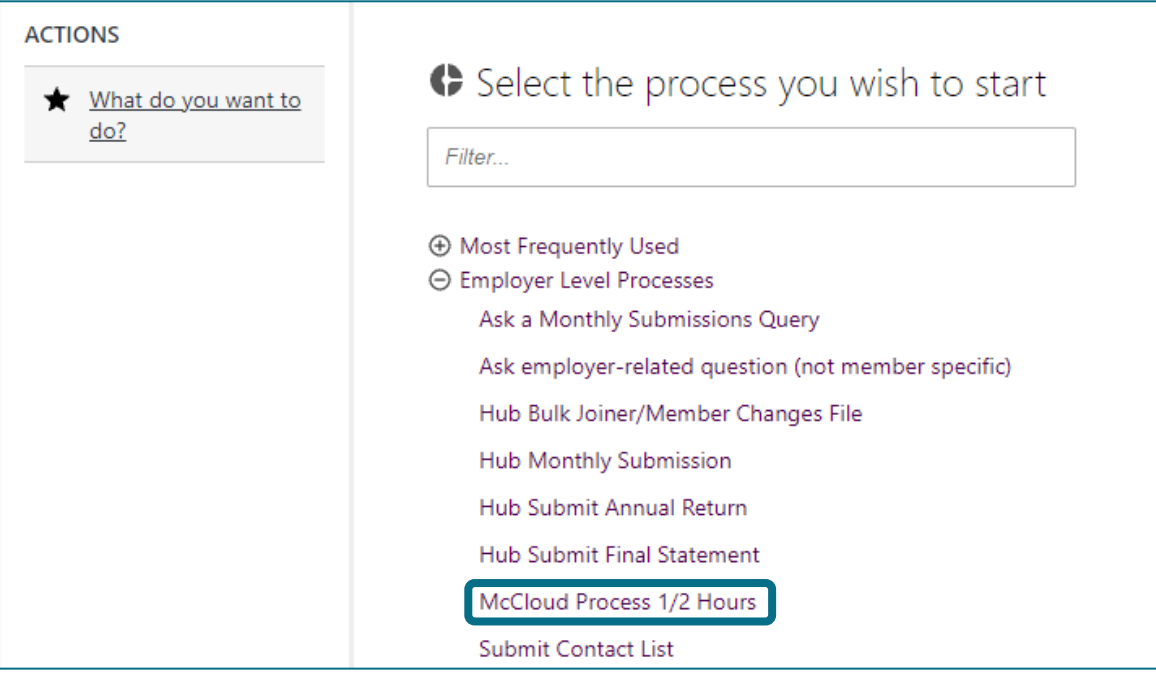

4. Use the search box to enter the name or employer reference for the relevant employer record and click on the magnifying glass to return the record

IMPORTANT: If you have access to Hub but you outsource your payroll to a 3rd party provider, and they usually submit your monthly return via Employer Hub on your behalf, the process will need to be manually re-routed to your workfeed once you have started the process: please contact [WMPFMcCloud@wolverhampton.gov.uk](mailto:WMPFMcCloud@wolverhampton.gov.uk?subject=McCloud%20File%20Upload%20Issue) if this applies to you.

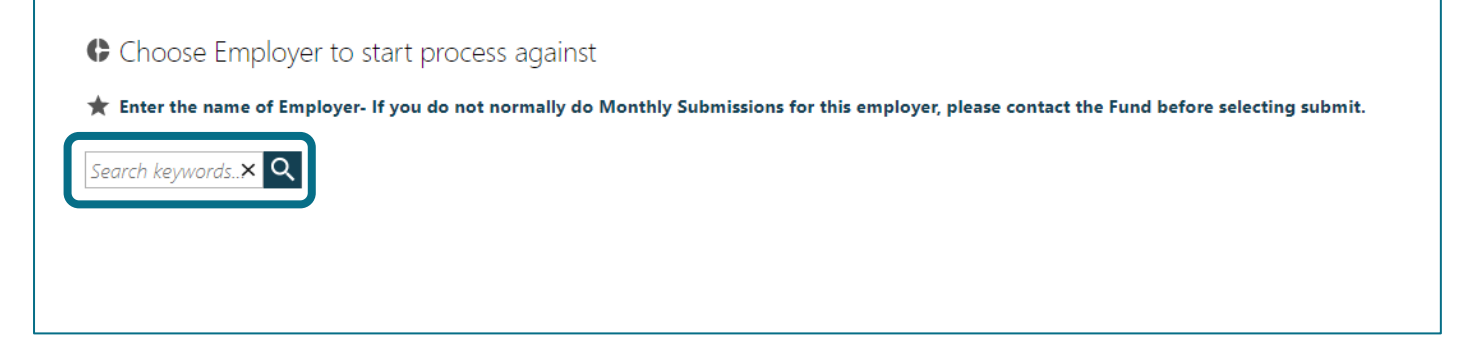

## 5. Click on the relevant employer record

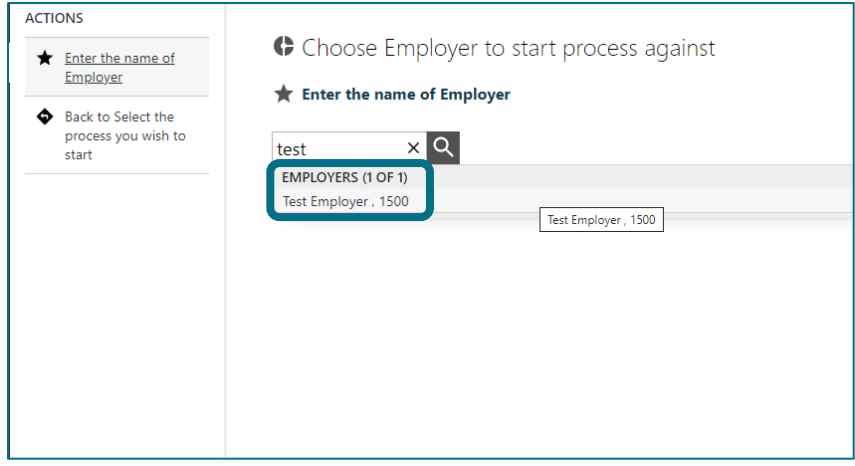

6. If you are happy that this is the correct employer record to submit the Hours File to, click on *Submit*

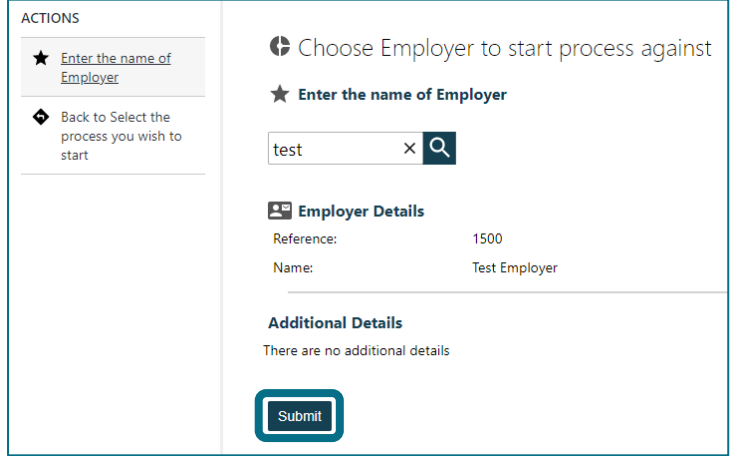

7. The process will be created and sent to the corresponding employer group workfeed—you will need to allocate the process from the employer group workfeed to yourself, or whoever will be completing the file upload. You are automatically directed to your own workfeed:

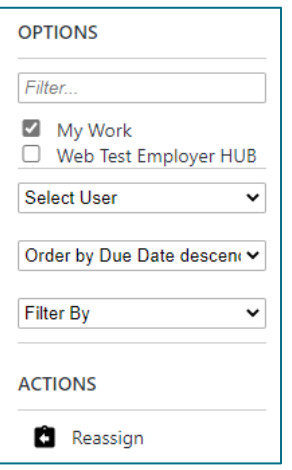

<span id="page-5-0"></span>8. Remove the tick from *My Work* and select the box next to the relevant employer group workfeed

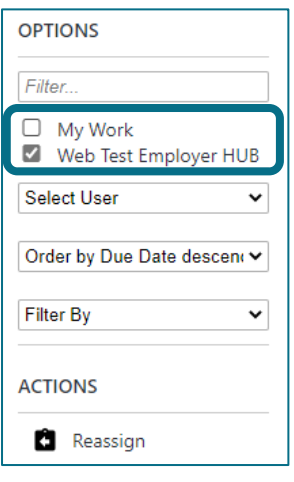

9. The *McCloud Process 1 of 2 Hours* will appear at the top of the employer group workfeed—click once in the box to the right of the process name (1) (a tick will appear in that box) and click *Reassign* (2)

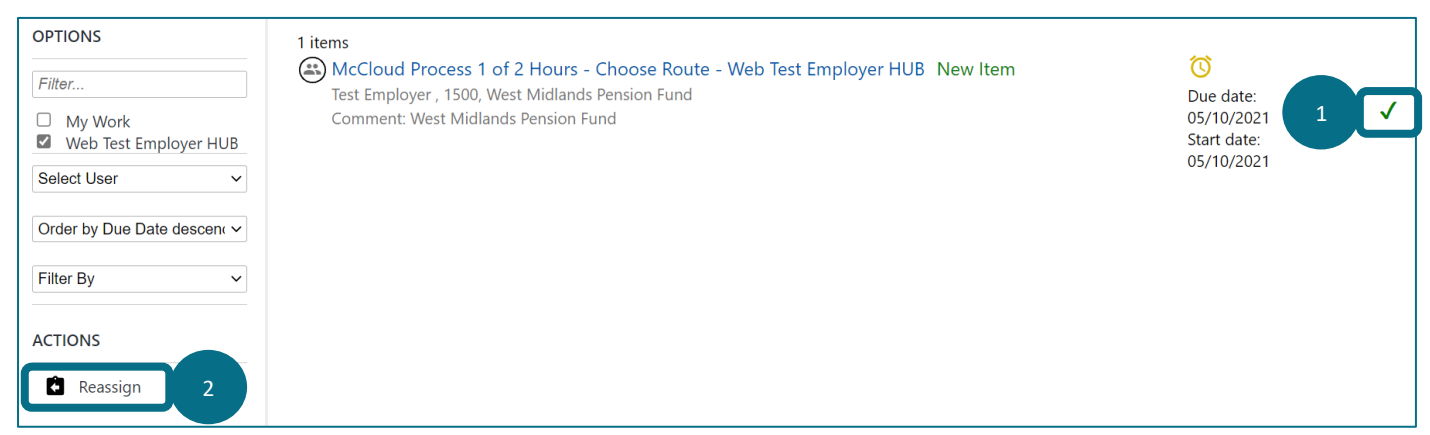

10. Click once on the user that the process should be allocated to

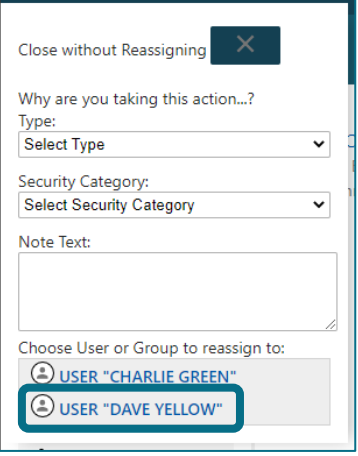

11. When the process has left the employer workfeed, you will need to return to your workfeed to continue the process by removing the tick from the employer name and adding a tick next to *My Work*

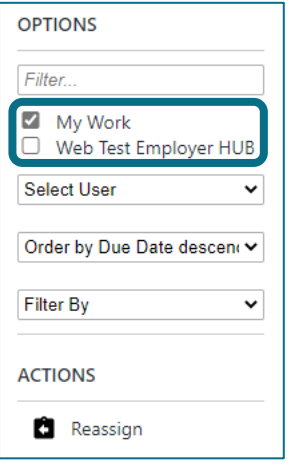

12. Click once on the *McCloud Process 1 of 2 Hours* to open it and proceed to load the Hours File

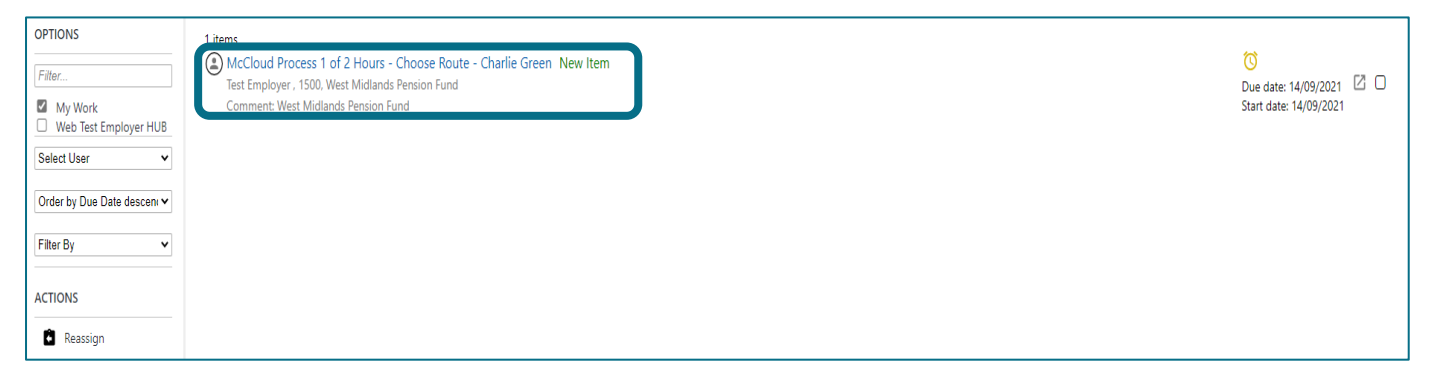

## Part 1 – Hours File Stage 1 – Upload the file

<span id="page-7-0"></span>Select the file route required

- $\rightarrow$  Small file route: recommended for files containing fewer than 100 rows. Estimated completion time 5 minutes. When the file is loaded, the process will run the validations immediately. You will not be able to undertake any other processes or actions in Employer Hub whilst the process is being undertaken.
- $\rightarrow$  Large file route: recommended for files containing more than 100 rows. When the file is loaded, the validations will run in the background and return the process to your workfeed once complete. You are able to perform other actions or processes or whilst the file is being validated. Please note that you will not receive a notification when the validations are complete, so it is recommended that you periodically check your workfeed for the returned process.

This guide demonstrates the *Small File Route*

## 13. Select *Proceed to Stage 1 – Small File Route*

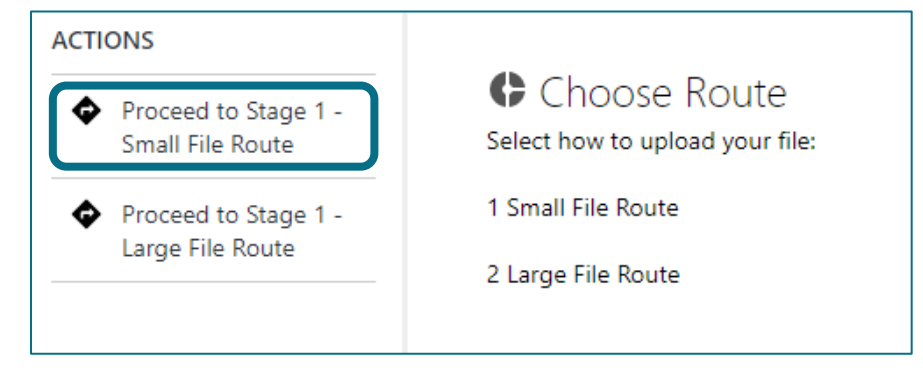

## 14. Click once on *Add File(s)*

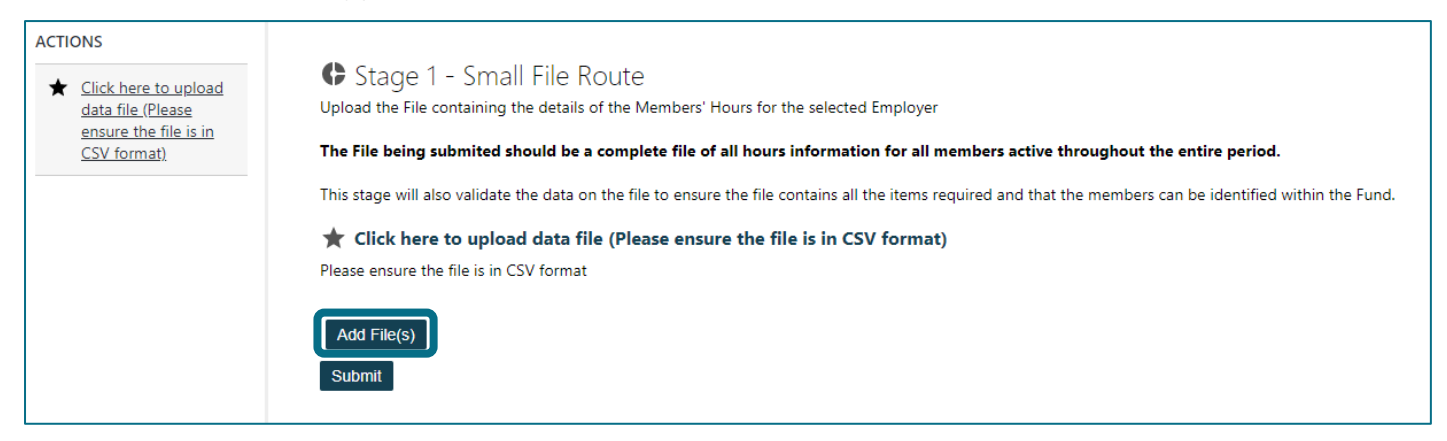

15. Use the browse window to navigate to your saved Hours File in CSV (Comma delimited) format (1) and click *Open* (2)

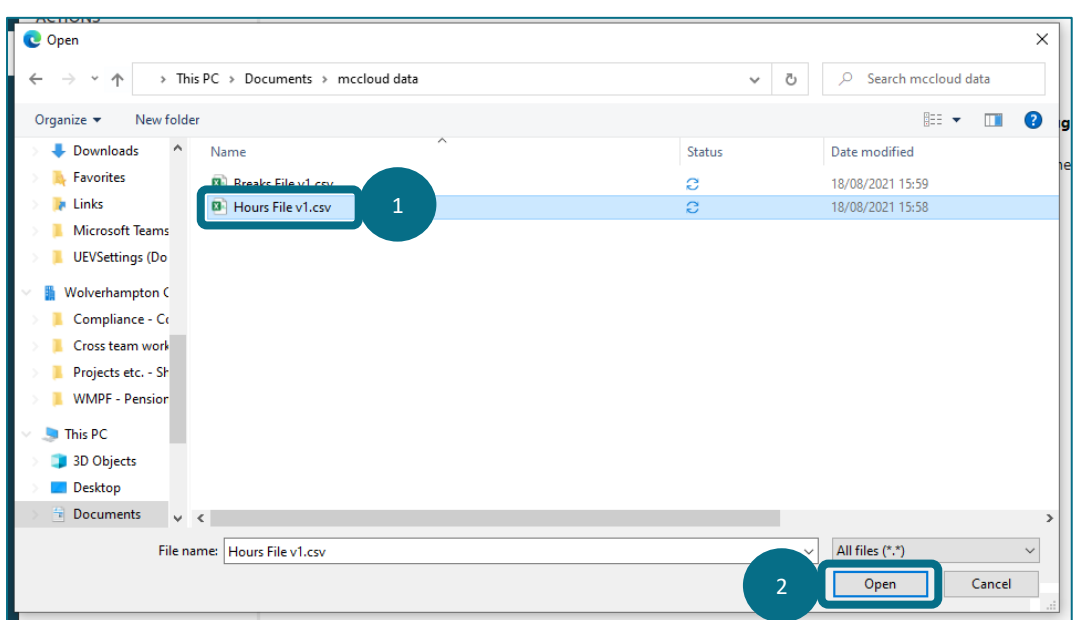

## 16. Click *Submit*

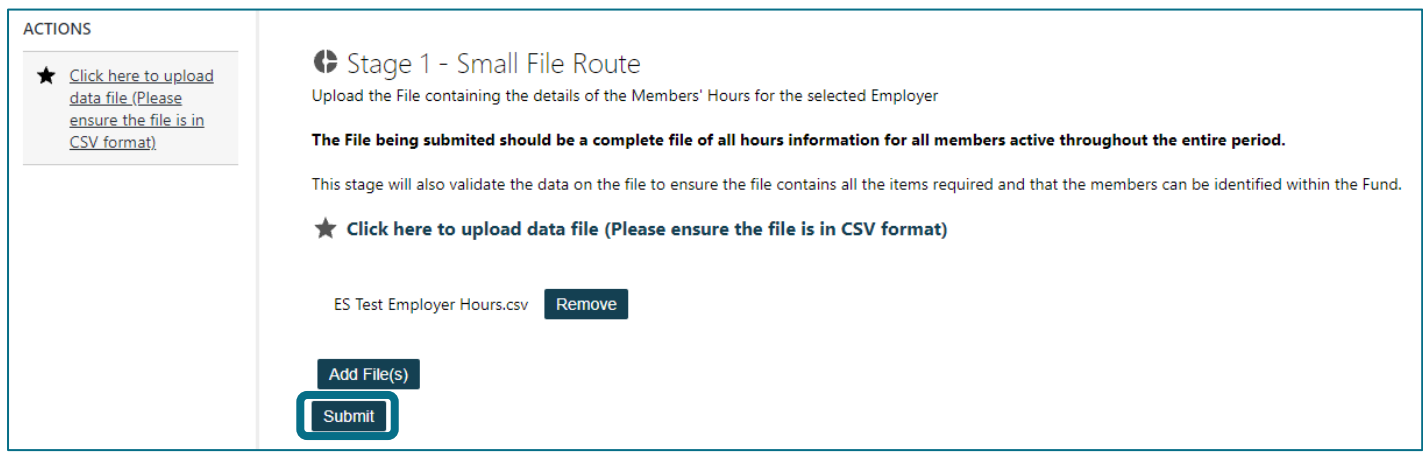

## 17. Once the file has been uploaded select *Stage 2 – Data Correction* to review your file

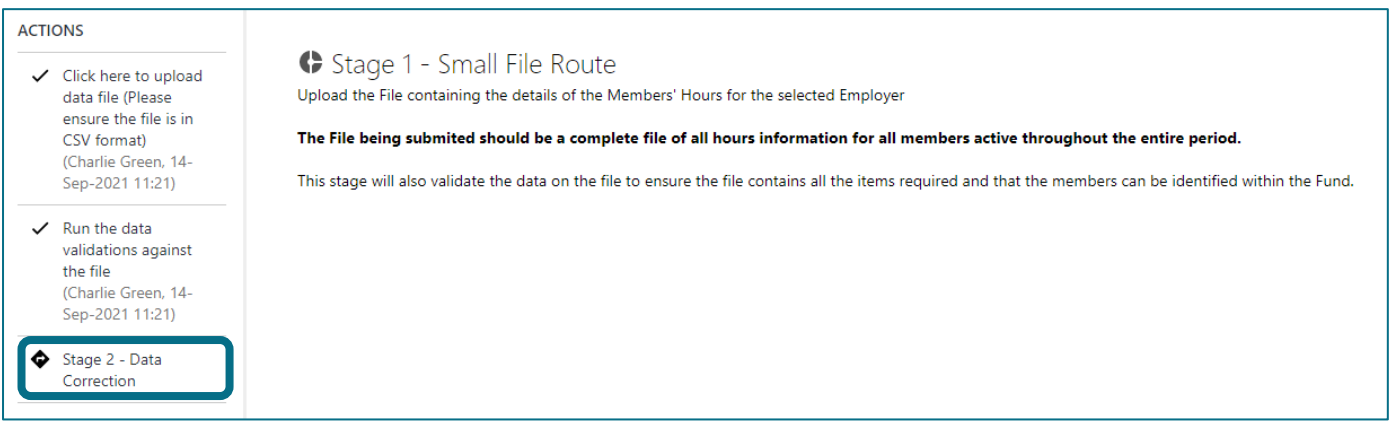

## Part 1 – Hours File Stage 2 – Data correction

#### *The Stage 2 – Data Correction* screen will appear to allow you to correct any errors

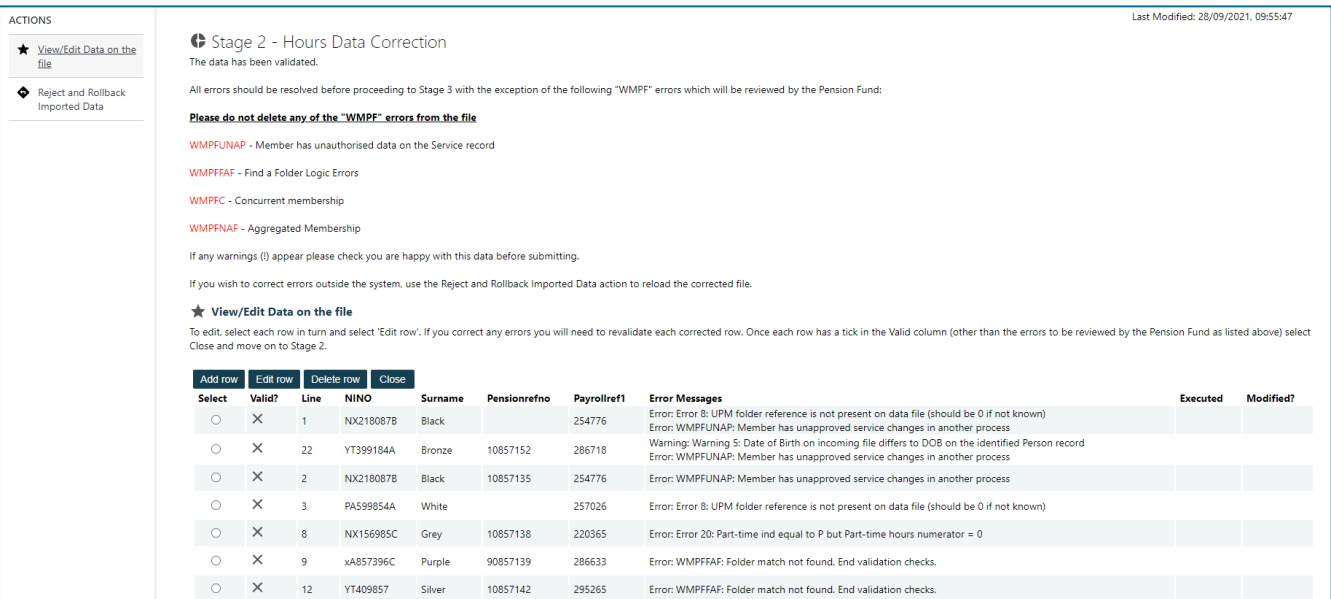

All errors must be corrected before you can proceed to Stage 3. However, any error that contains the prefix 'WMPF' as indicated below should be disregarded and will be reviewed by the Fund once the file has been uploaded.

#### Do not delete any of the rows, or attempt to correct any of the fields, that have the following errors:

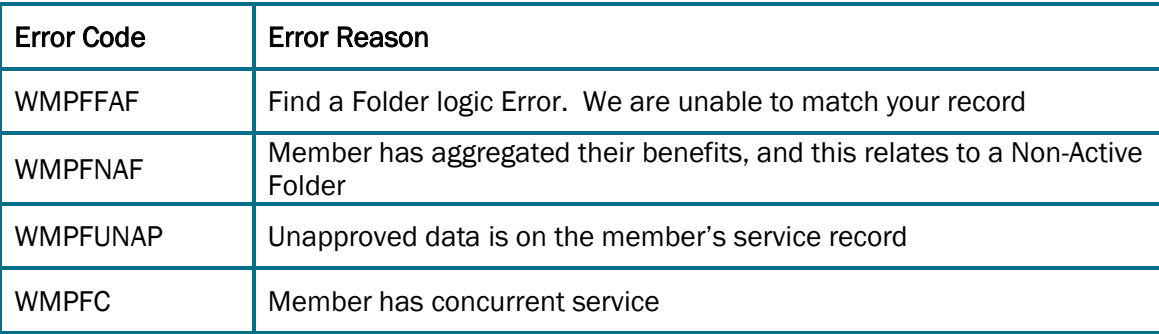

If there are no errors for you to review, follow step [18a,](#page-9-0) and if there are errors that need to be corrected follow step [18b.](#page-10-0)

## No errors displayed

<span id="page-9-0"></span>18a. If the file contains no errors there will be a ü in the *Valid?* column for each row included in the file (with the exception of rows that have errors to be corrected by WMPF). Proceed to step [22.](#page-12-0)

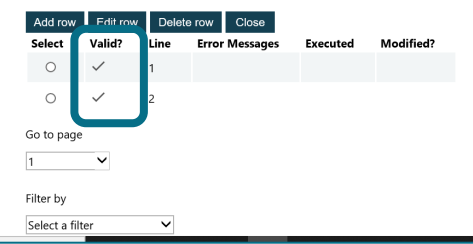

## Errors displayed

<span id="page-10-0"></span>18b. If any rows have failed validation a *X* will be visible in the *Valid?* column A filter is available to allow you to filter out most of those rows that contain errors that must be rectified by you – scroll to the bottom of the screen and click on the *Select a Filter* down arrow, then click on *McCloud Errors*. There may be some errors that are excluded by the filter, so it is recommended that you do a manual check for errors in the view as well as using the filter. Please note, some rows may have both a *WMPF Error* and a *McCloud Error* – the *WMPF Error* will still be visible when using the *McCloud Error filter*. If this is the case, please still disregard any error with the prefix *WMPF.*

Please see the errors table in [Appendix 1](#page-20-0) for detailed error-resolution information.

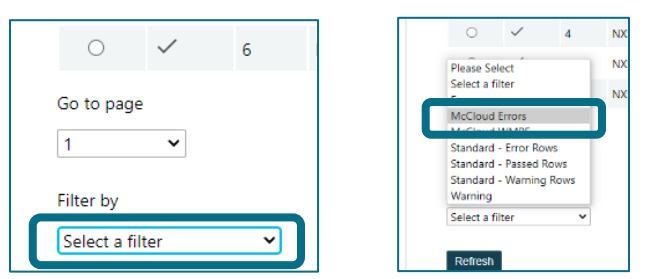

Rectify each error in turn by selecting the line that needs to be corrected and clicking on *Edit Row* (1)

Note that there may be more than one page of errors – only fifteen errors are displayed on each page. You may need to move to other pages to review errors by using the *Go to page* drop-down box (2).

IMPORTANT: selecting *Reject and Rollback Imported Data* (3) will undo any corrections you have made and return you to the file upload screen. You may want to choose this option if you would prefer to do your error corrections outside of the process and re-import your corrected file.

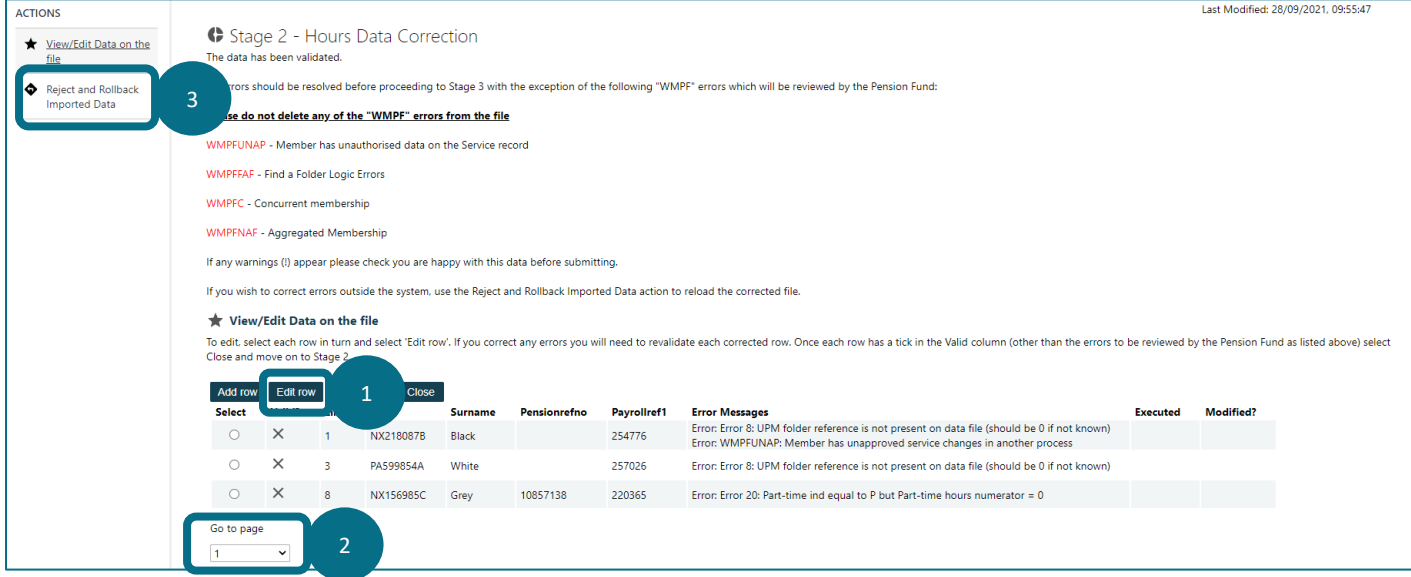

19. A data-editing screen will open, and a notification will appear on the right-hand side of the screen (this can be cleared by clicking the cross in the right-hand corner of the notification)

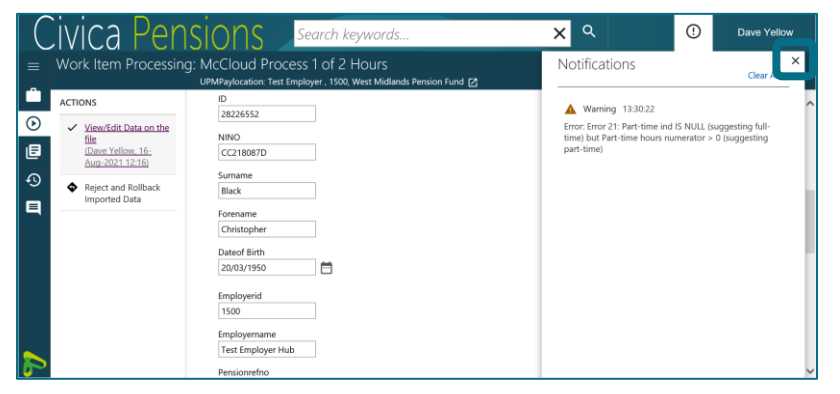

In this example the *Part-Time Indicator* was not entered into the file despite part-time hours of 34/37 being entered in the data row for the member

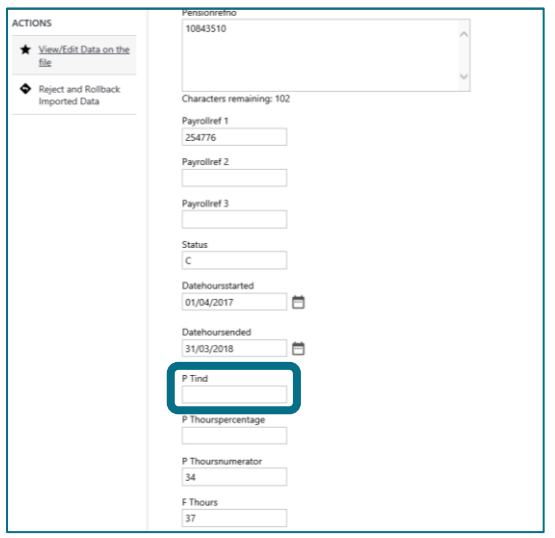

20. This can be corrected by entering 'P' in the *Part-Time Indicator* box. If there are multiple errors for the same member data row, these can be corrected at the same time. When all errors have been corrected, click on *Save and Validate* (do not click just *Save* as the error will not be re-validated, and will still present as an error, thereby preventing you from submitting your file)

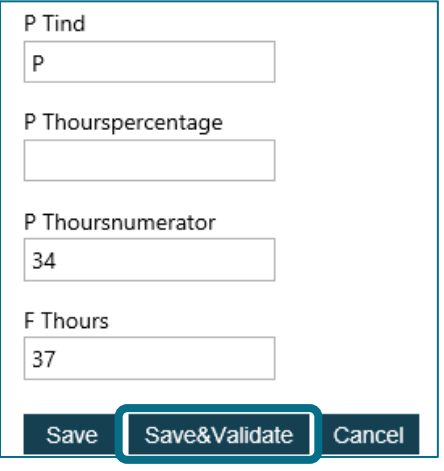

21. You will be returned to the previous screen, and a tick will appear in the corrected row in both the *Valid?* And *Modified?* Columns

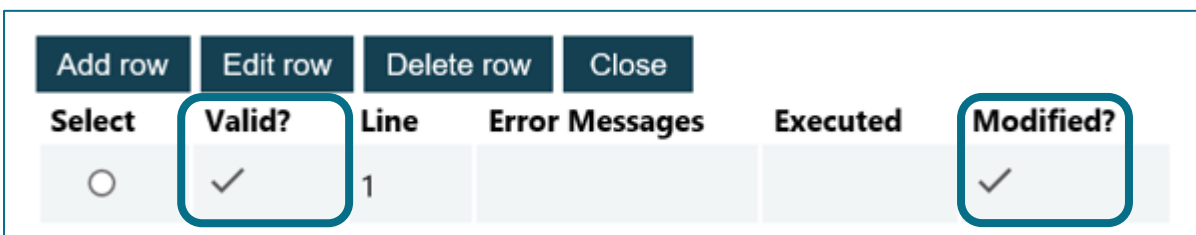

<span id="page-12-0"></span>22. When all rows have a tick in the *Valid?* column, click *Close*. \*Note: if you see no rows of data once you have rectified all of the errors you may need to remove the filter by choosing the *Select a filter* option on the filter drop-down

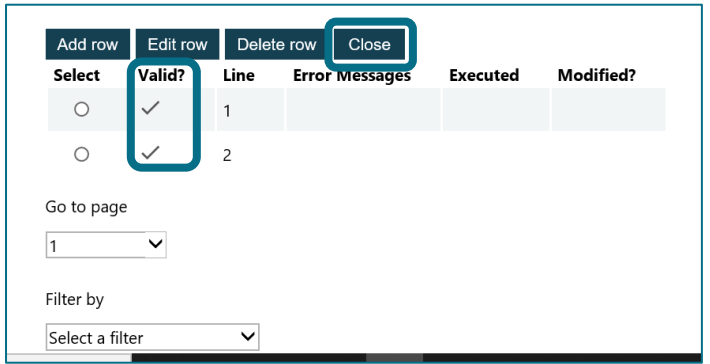

## 23. Select *Stage 3 – Submit the Data*

If you do not see this process step, it is because there are still errors in the file that need to be corrected by you. Click on *View/Edit Data on the file* to go back to the error correction screen and review any outstanding errors

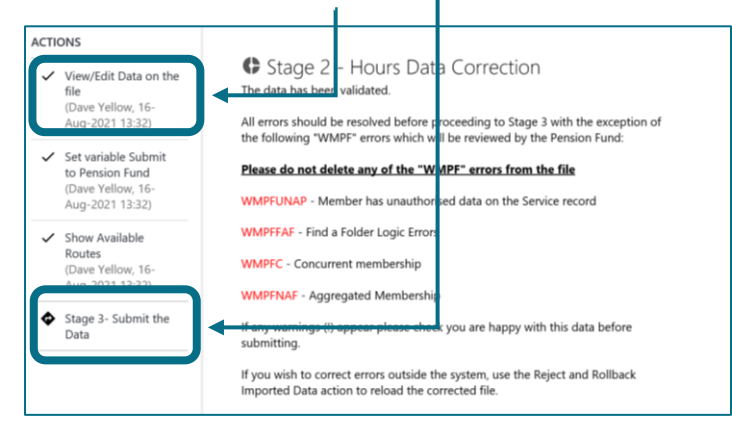

## Part 1 – Hours File Stage 3 – Submit the data

Once you have reviewed and cleared any errors, and are content that the data is accurate, you can submit your hours data to the Fund.

\*Change to process with effect from 23/12/2021: To assist with data processing, your data will be submitted to the Fund for review prior to being uploaded to members' records

24. Once the file is transferred, a set of completed *Actions* will display on the left hand-side of the screen.

## Select *Submit to the Fund*

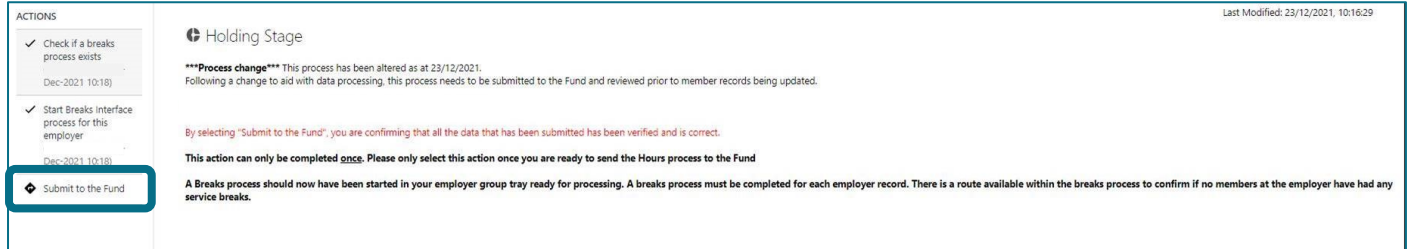

Your Hours File submission is now complete, and a Service Breaks process will appear in your employer group workfeed.

## Part 2 – Service Breaks File Stage 1 – Upload the file

25. Reassign the *McCloud Process 2 of 2 Breaks* process to yourself from the relevant employer group workfeed (in the same way that you did for the [Hours File\)](#page-5-0) and then open the process from your workfeed by clicking once on it

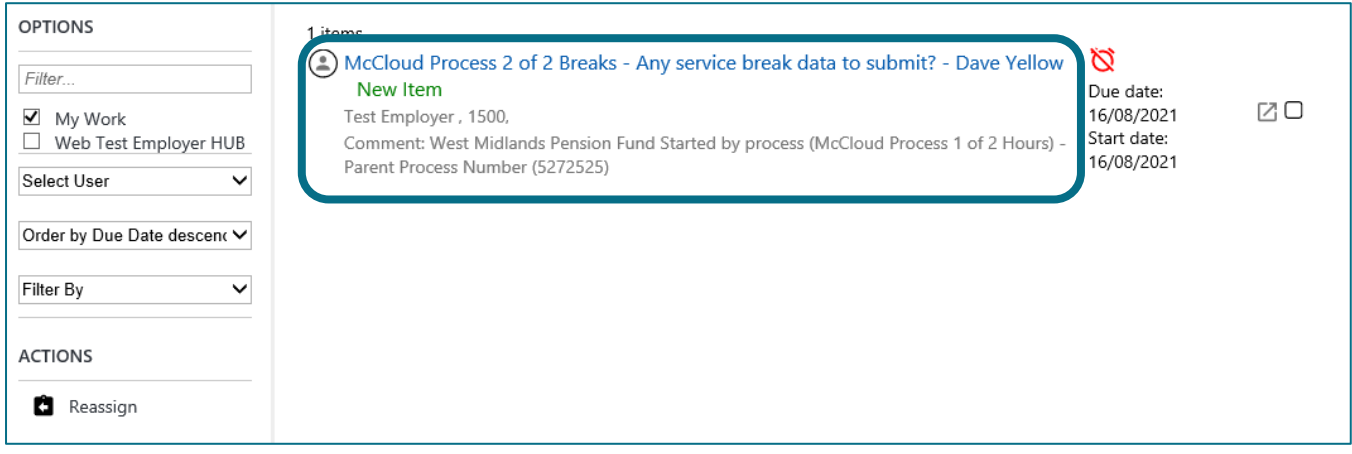

26. Click on *Do any members at the selected employer have service breaks, meaning a Service Breaks File* 

## *requires uploading?*

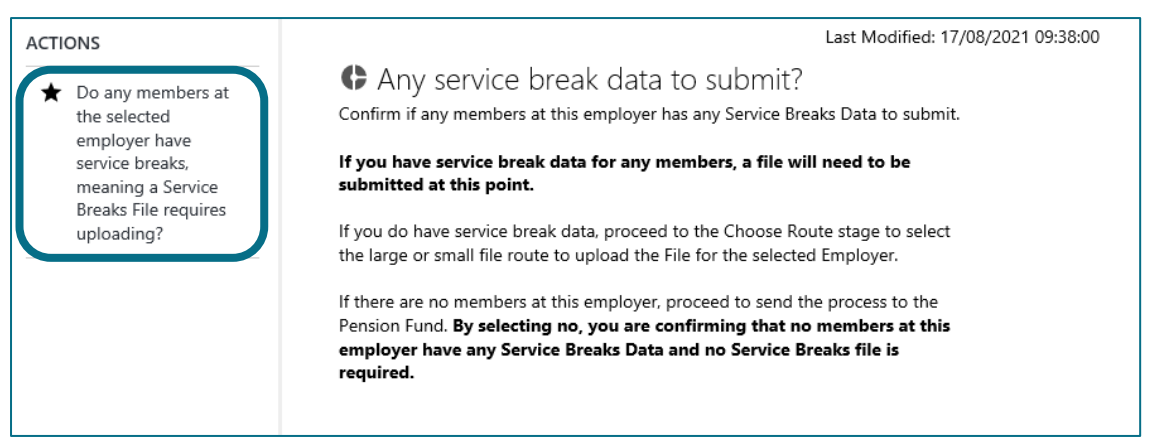

You are presented with a question to confirm whether or not you have a Service Breaks file to upload.

If you have no Service Breaks File to submit, continue to step [27a.](#page-15-0) If you have a Service Breaks File to load, proceed to ste[p 27b.](#page-15-1)

## No Service Breaks File to be provided

# IMPORTANT By selecting 'No' you are confirming that there is no Service Break data for this employer. This action cannot be rolled back.

<span id="page-15-0"></span>27a. If you are happy that there is no service break data for the memberships with the relevant employer between 1st April 2014 and 31st March 2021 select *No* and click *Submit*

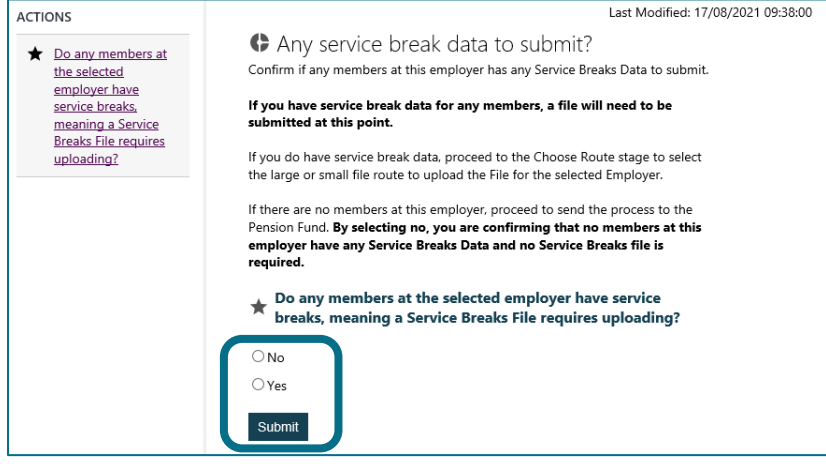

Click on *Start McCloud Service Review Processes* which will complete the process and bring you back to your work tray

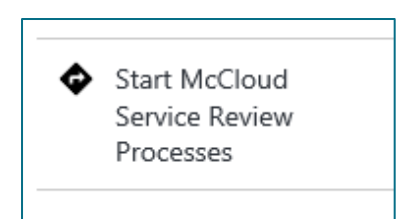

## Service Breaks File to be provided

<span id="page-15-1"></span>27b. If a service breaks file will be provided select *Yes* and *Submit*

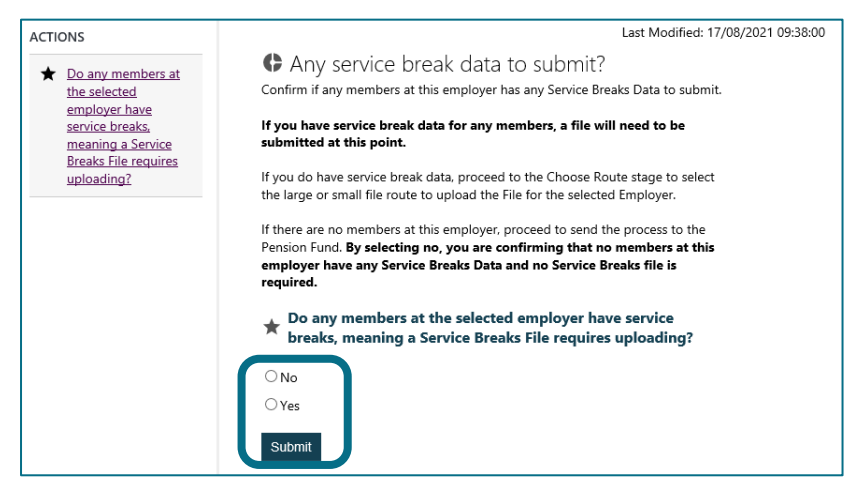

#### 28. Select *Proceed to Choose Route*

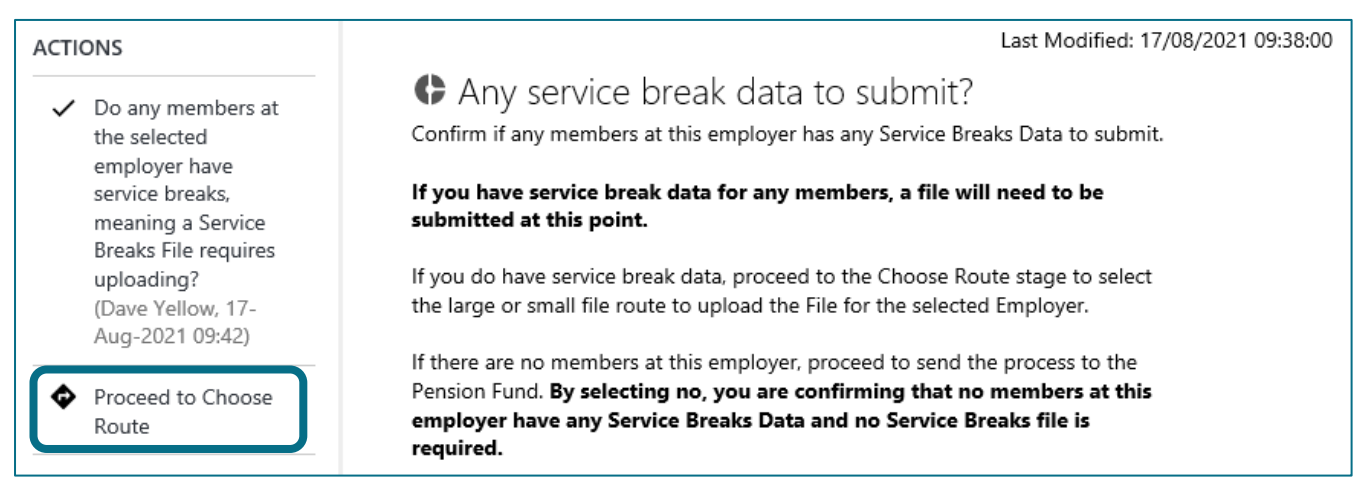

29. Select the small or large file route dependant on the file size (the same guidelines apply as per the Hours

#### [File\)](#page-7-0)

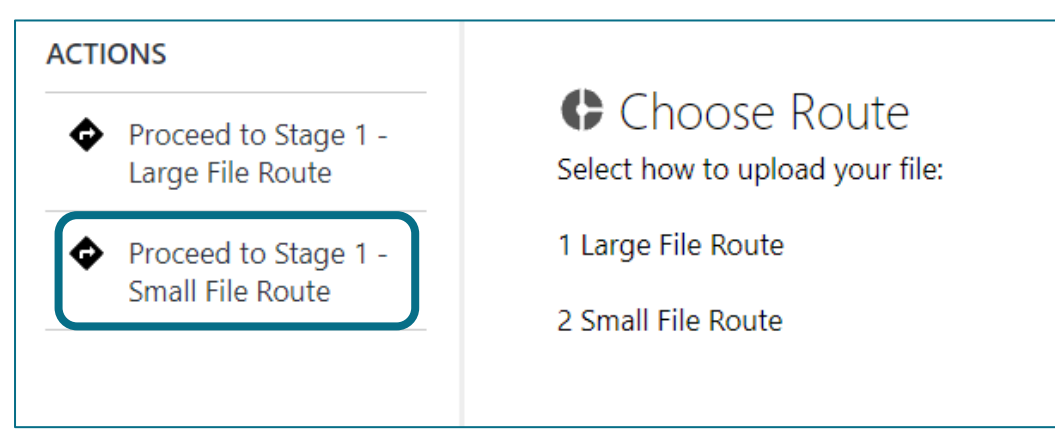

This guide demonstrates the 'Small File Route'

#### 30. Click *Add File(s)*

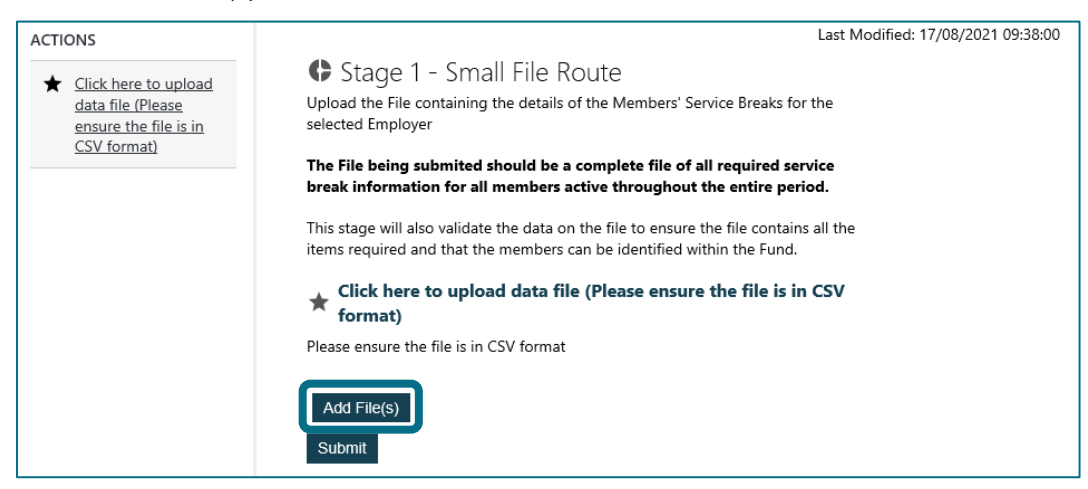

# 31. Navigate to your Service Breaks file (1) and select *Open* (2). The file must be in CSV (Comma delimited)

## format

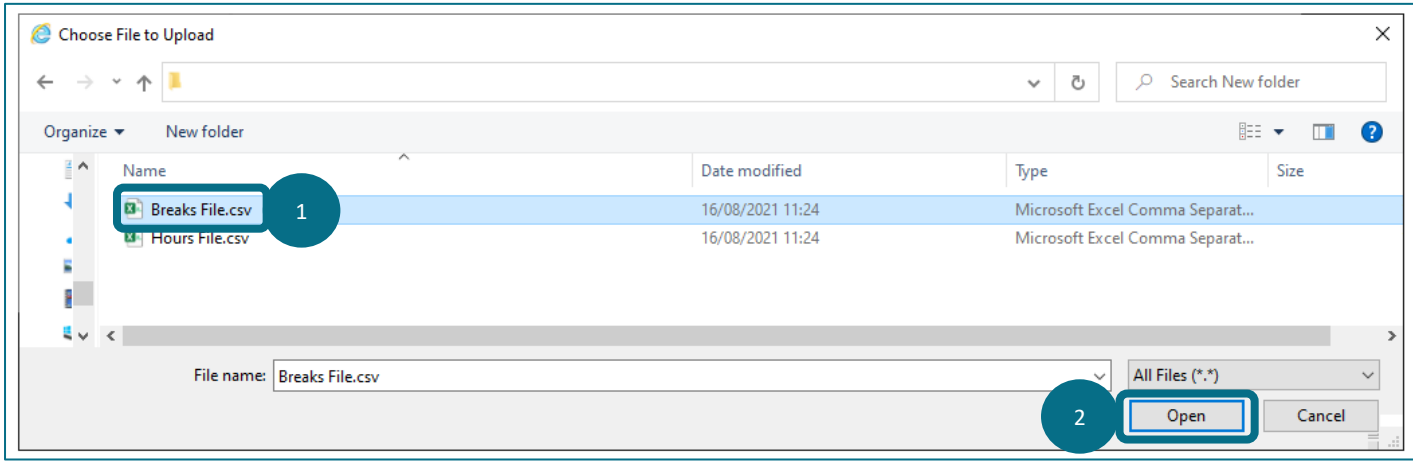

## 32. Once the file is selected click *Submit*

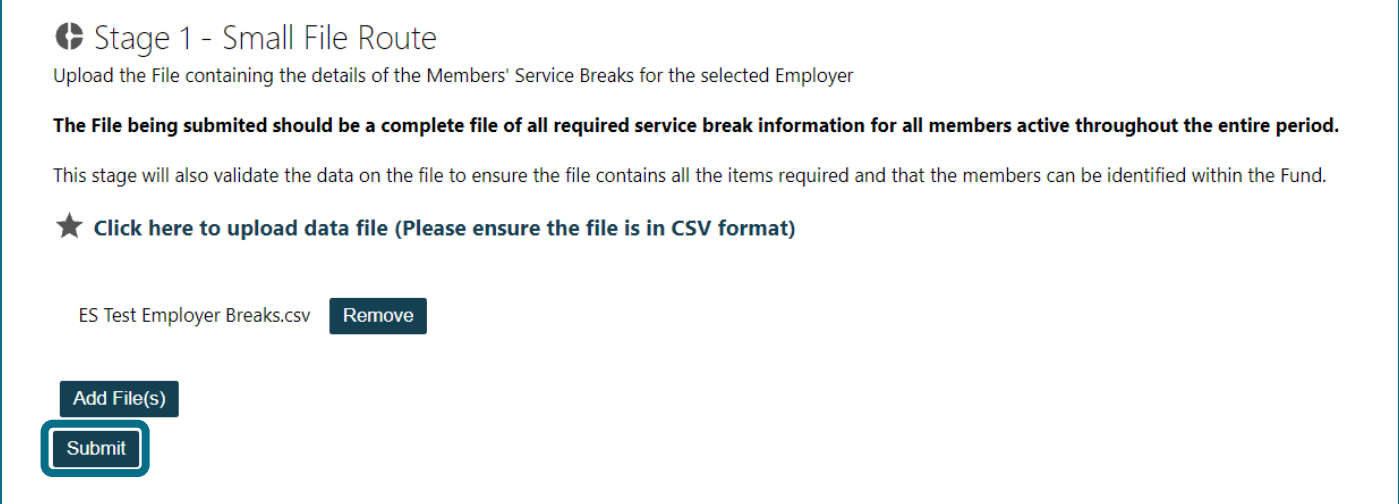

33. Once the file has uploaded select *Stage 2 – Data Correction* to review your file

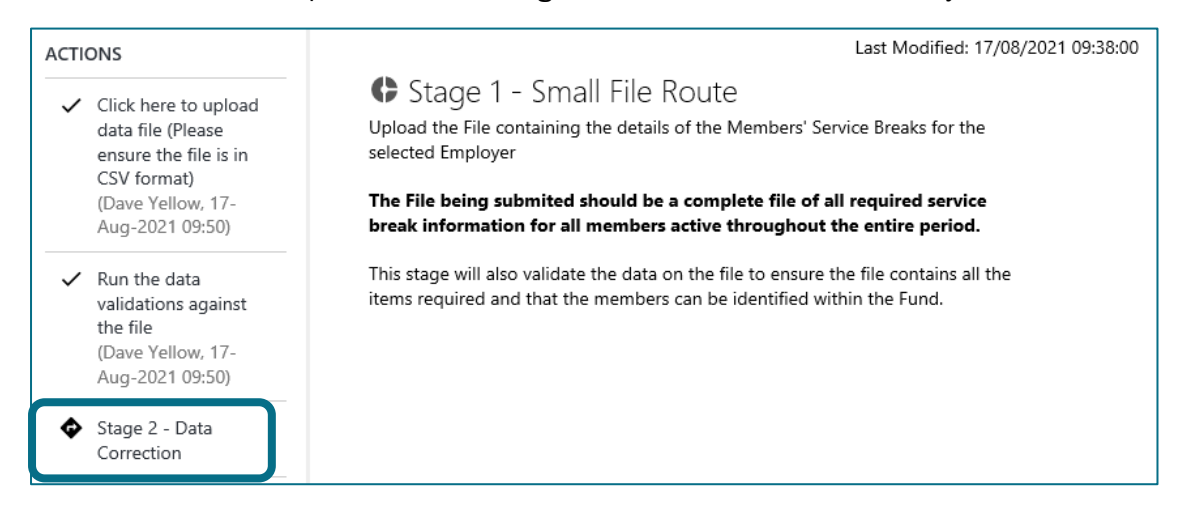

## Service Breaks - Stage 2 – Data Correction

#### The Stage 2 – Data Correction screen will appear to allow you to correct any errors

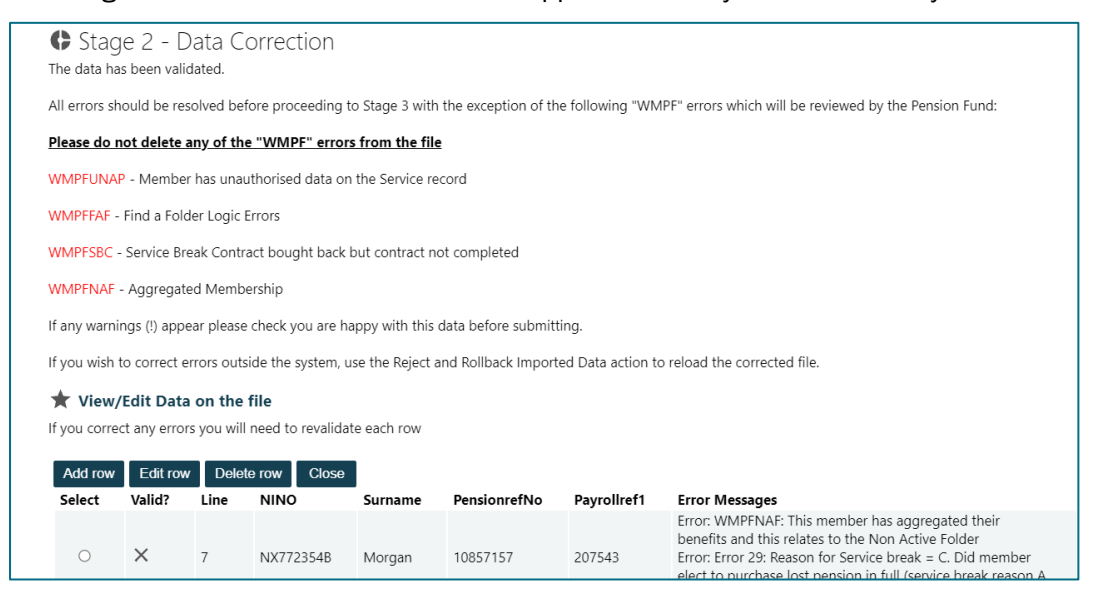

All errors must be corrected before you can proceed to Stage 3. However, any error that contains the prefix 'WMPF' as indicated below should be disregarded and will be reviewed by the Fund once the file has been uploaded.

#### Do not delete any of the rows, or attempt to correct any of the fields, that have these errors:

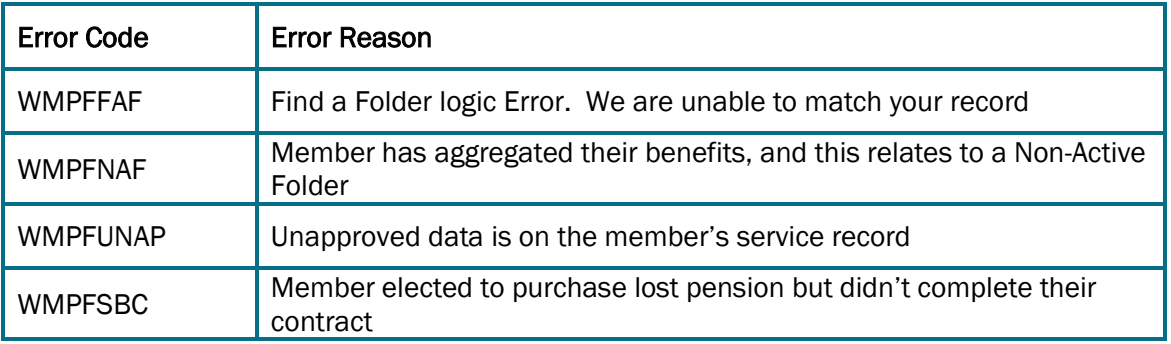

34. Repeat steps 18b [to 21](#page-10-0) as outlined in the Hours File section to correct any errors displayed for the Service Breaks file

35. Once you have corrected any errors (excluding the exceptions listed above) and all rows that had errors that

you were required to correct are now valid, click *Close*

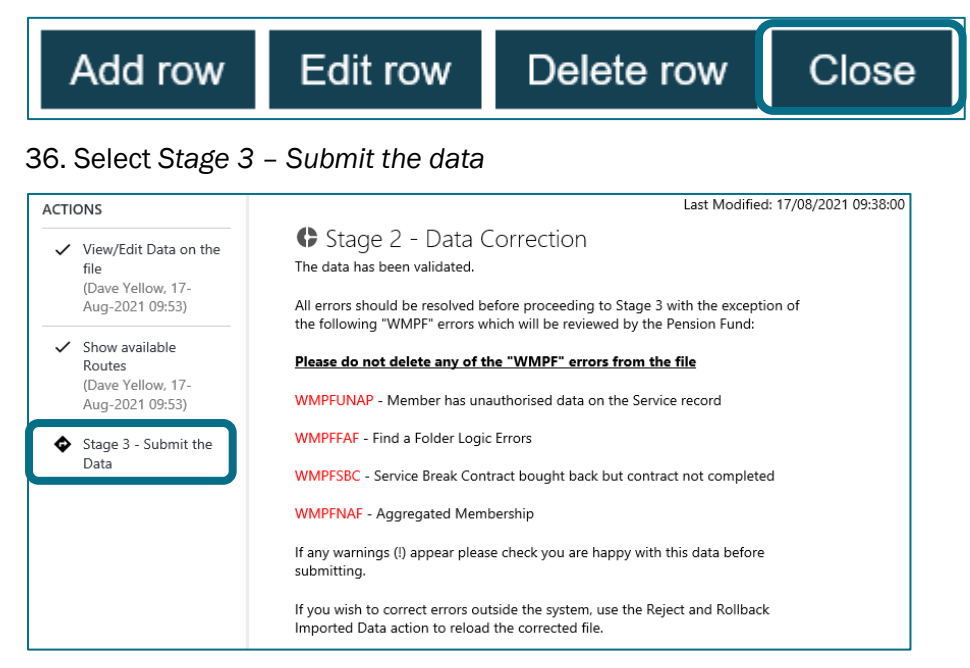

## Service Breaks - Stage 3 – Submit the data

Once you have reviewed and cleared any errors, and are content that the data is accurate, you can submit your service breaks data to the Fund.

\*Change to process with effect from 23/12/2021: To assist with data processing, your data will be submitted to the Fund for review prior to being uploaded to members' records

## 37. Select *Submit to the Fund*

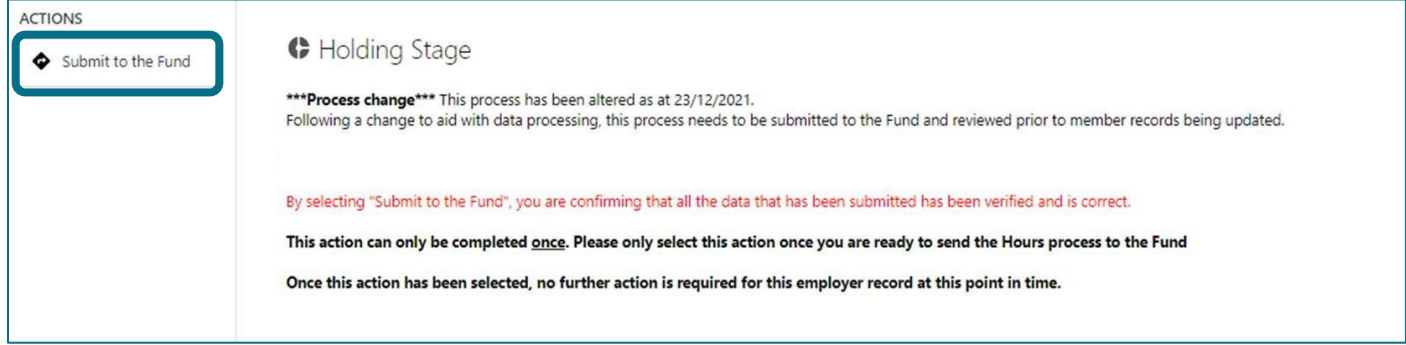

The process is now complete, and your records will be reviewed by the Fund

# Appendix 1 – Error Codes

<span id="page-20-0"></span>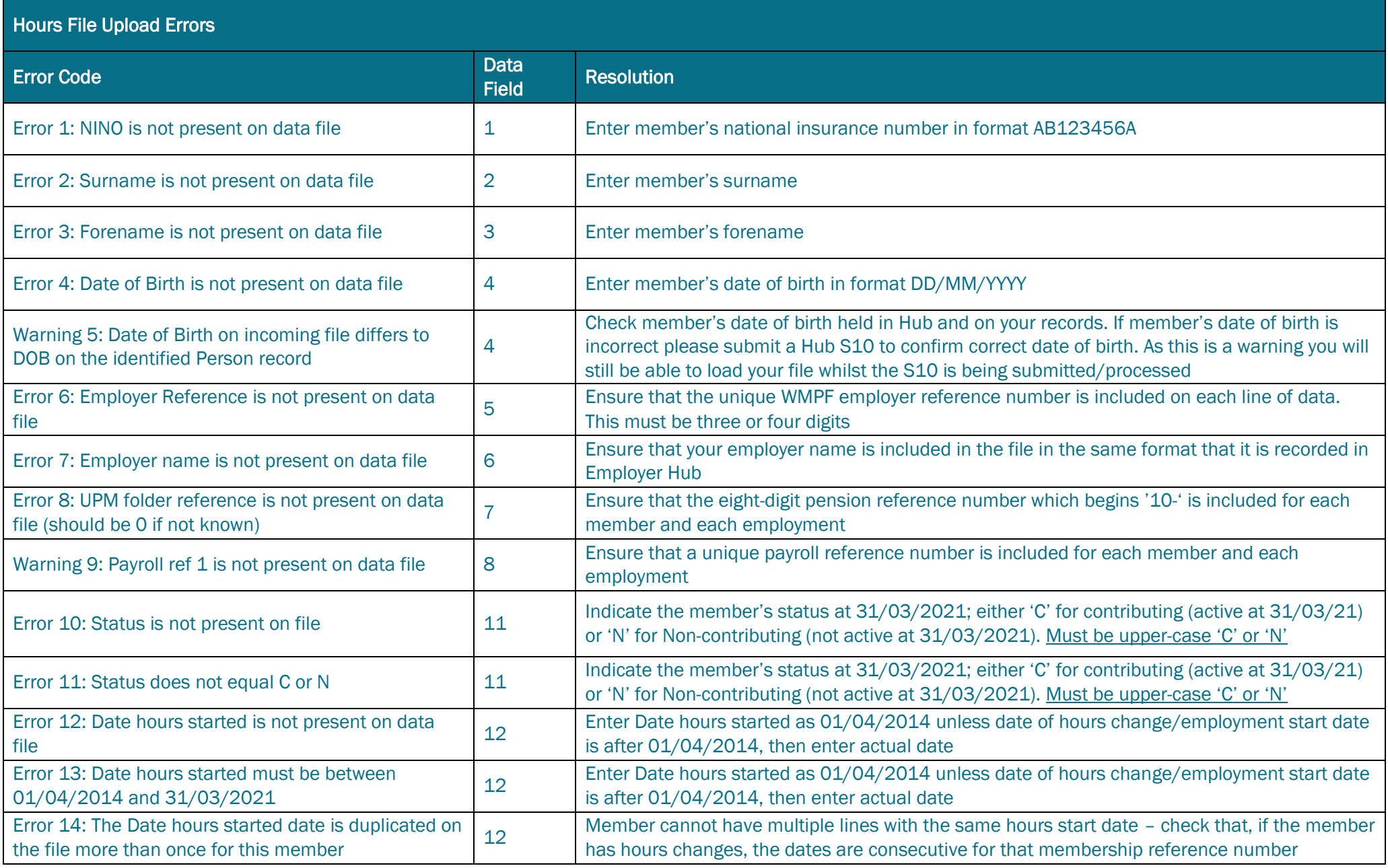

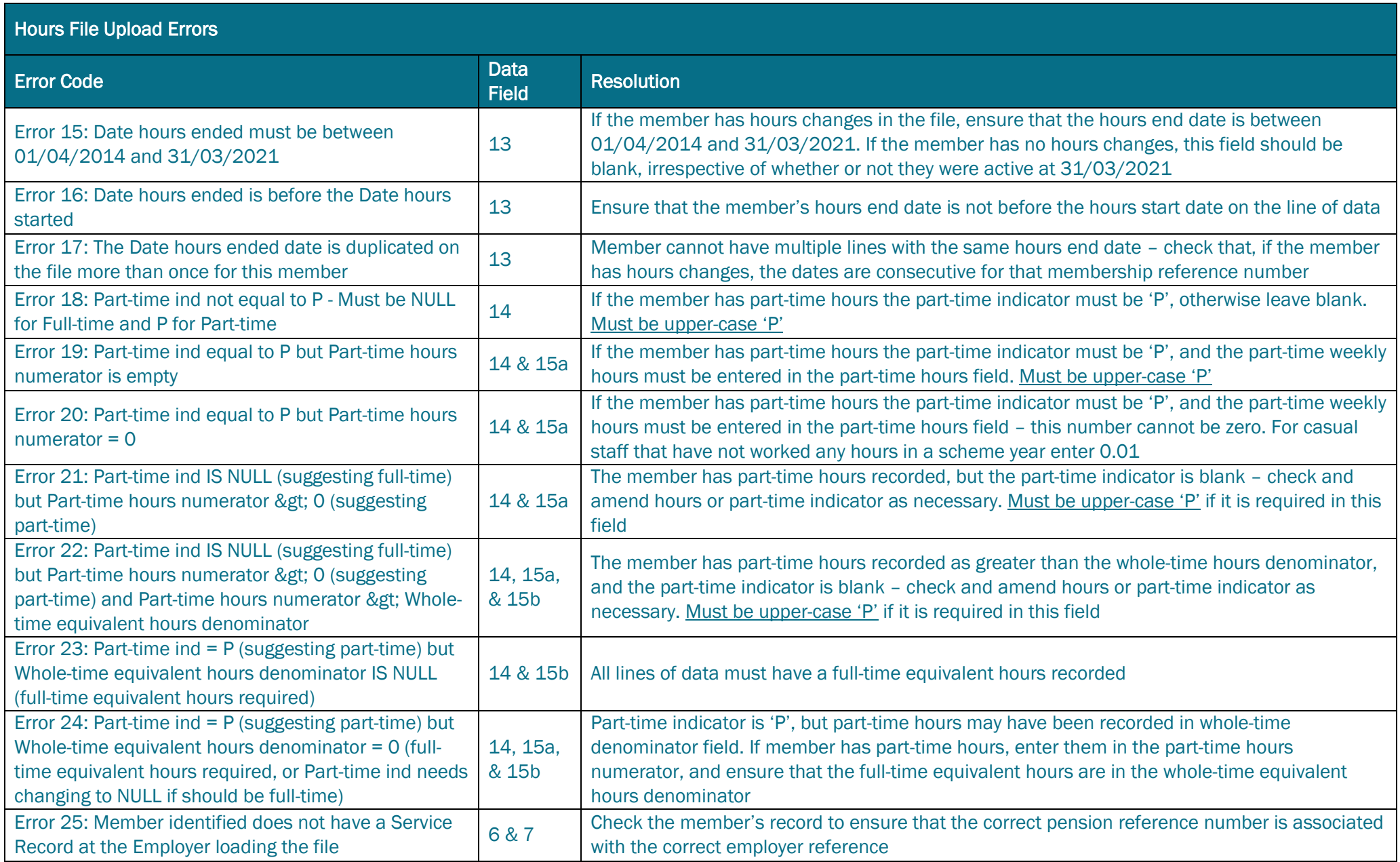

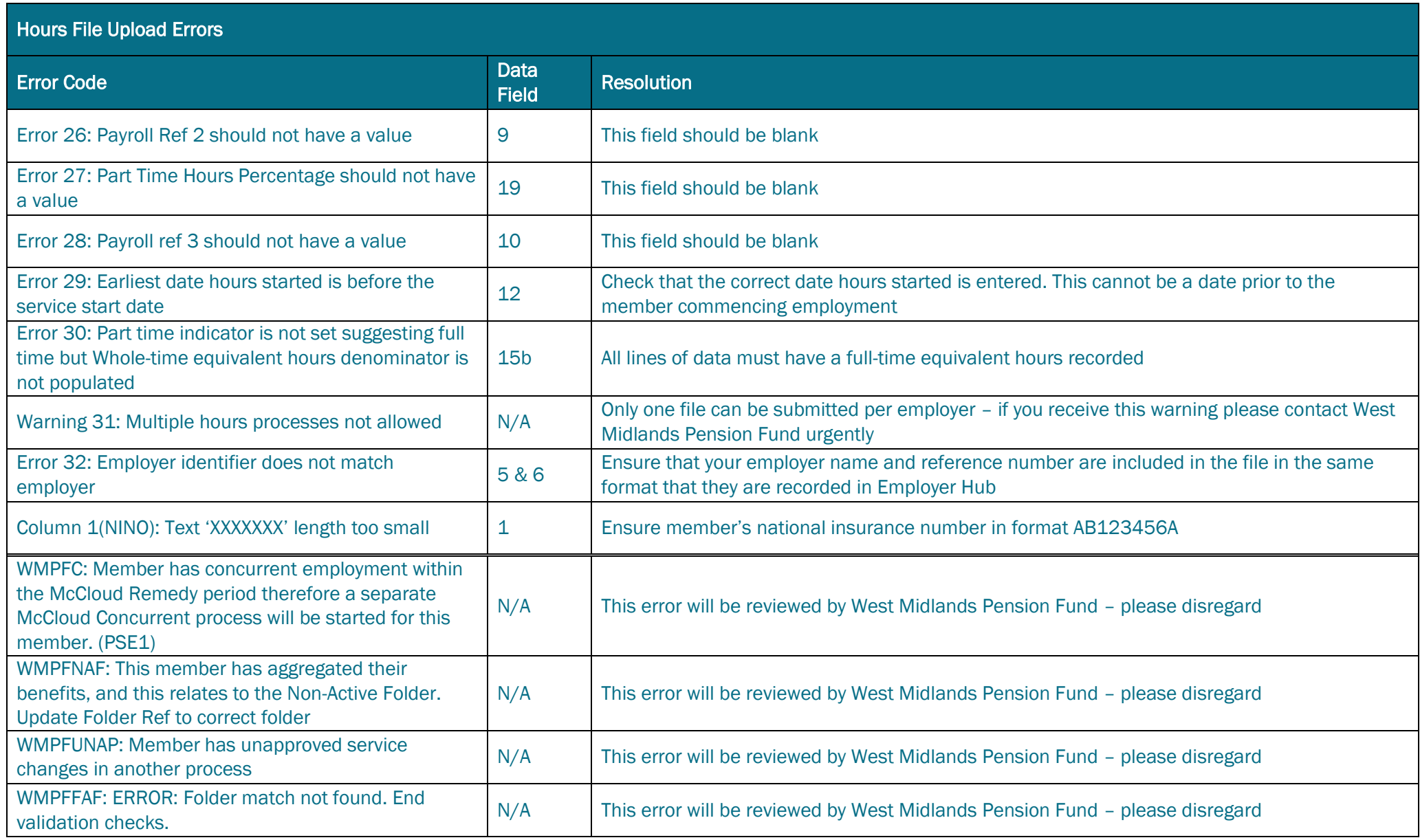

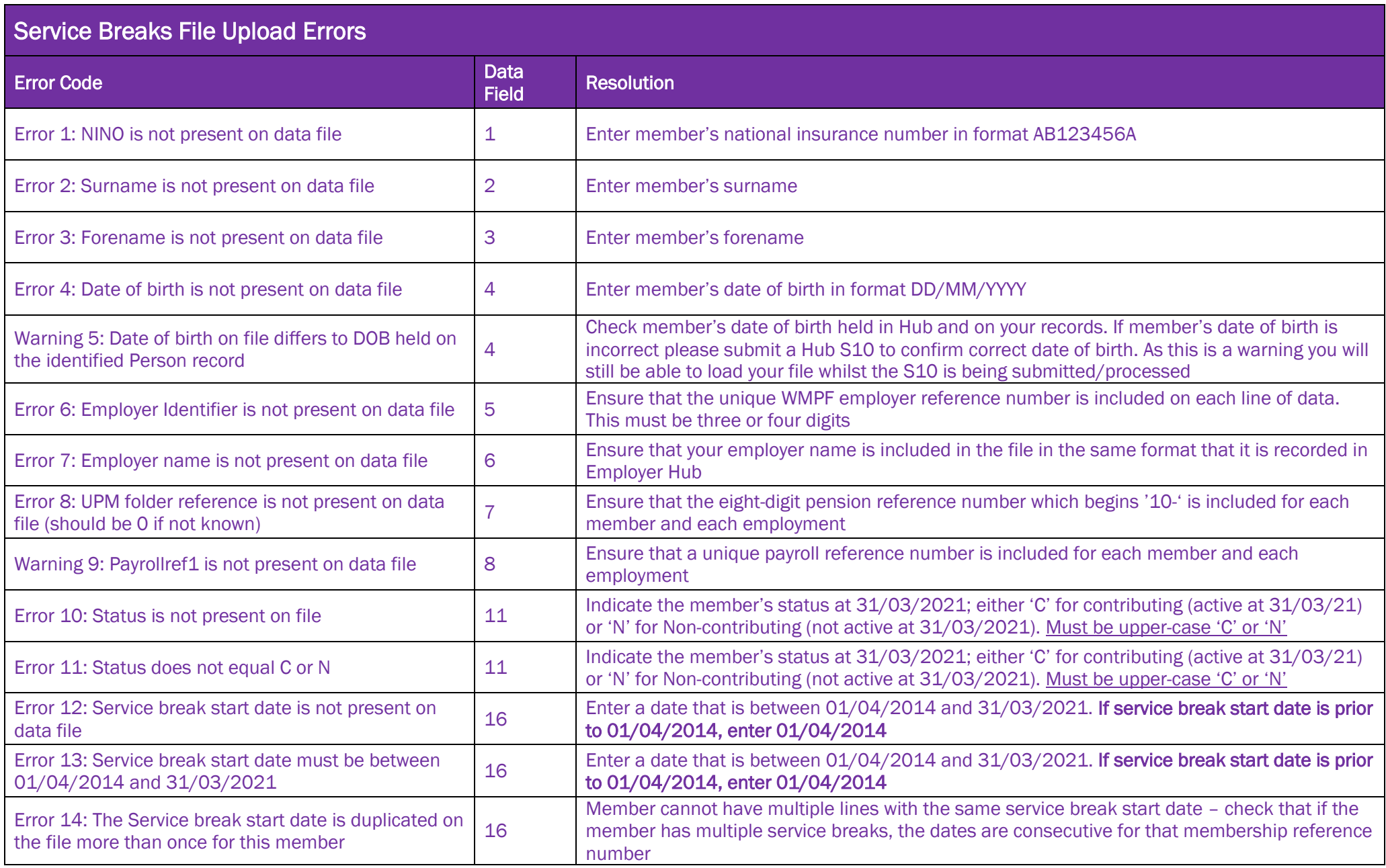

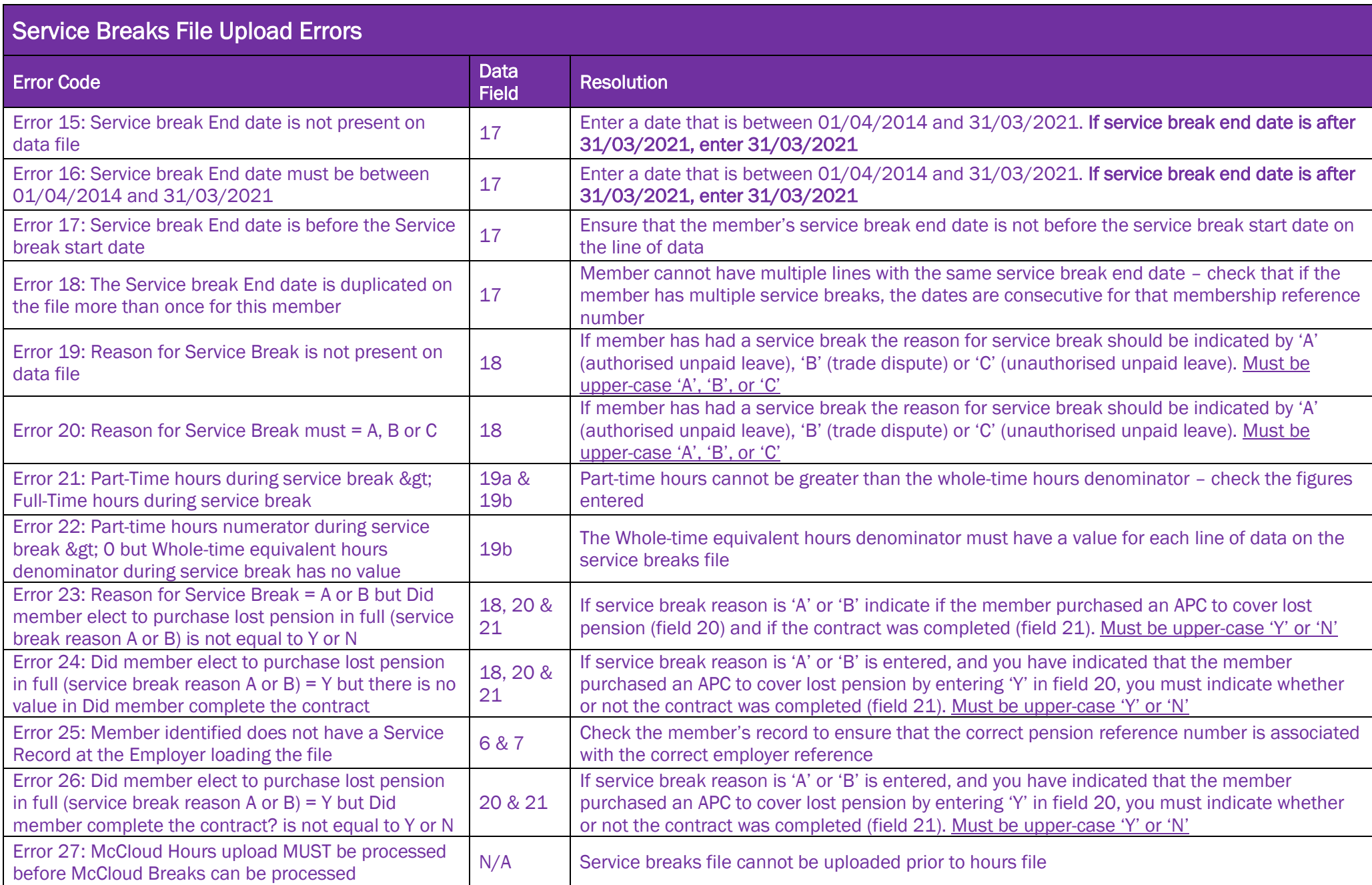

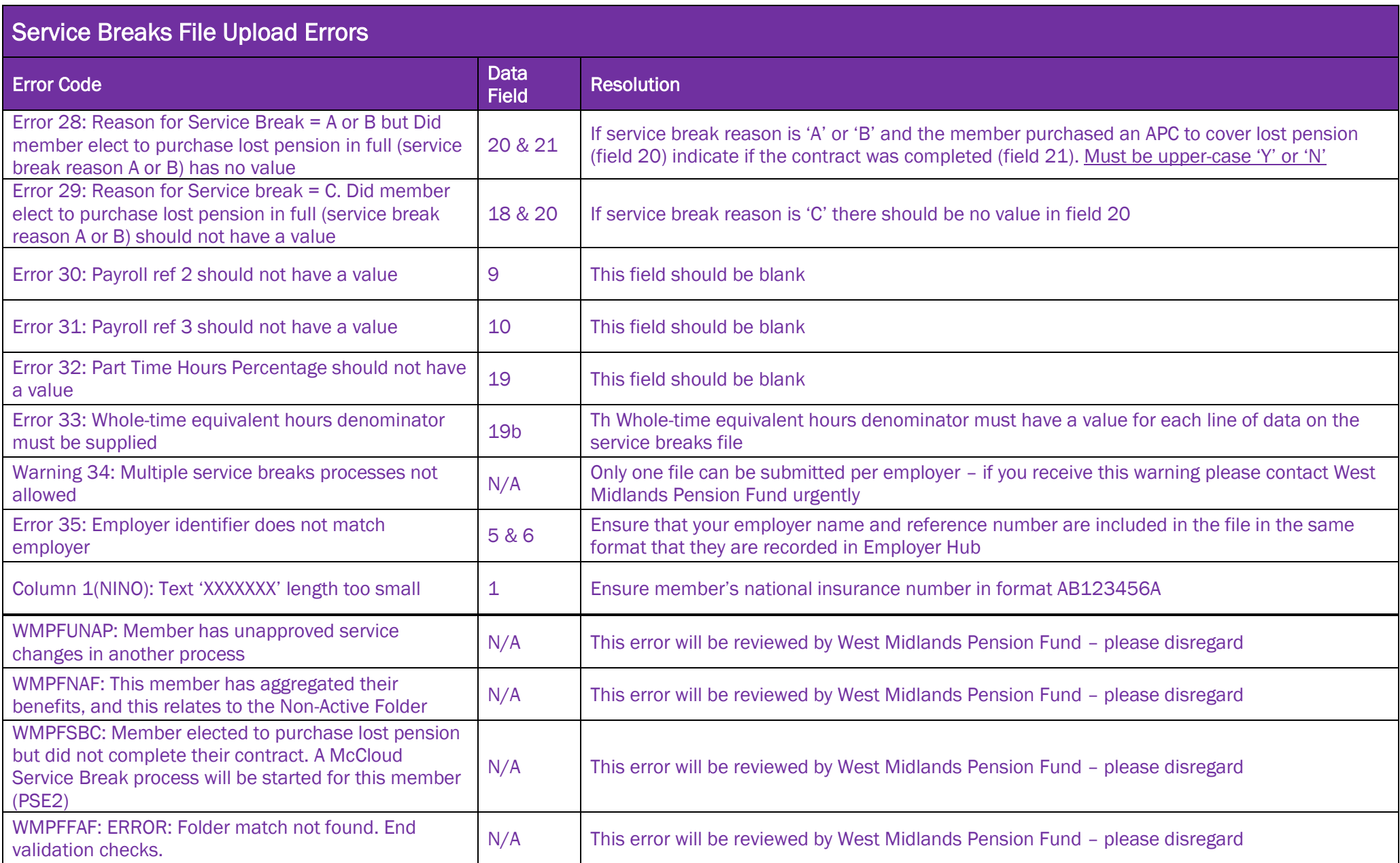